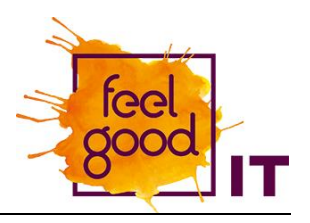

Bevor mit der Anbindung des neuen E-Mailkontos gestartet wird, sorge bitte dafür, dass eine stabile Internetverbindung besteht.

Je nach Größe des E-Mailpostfachs und des zur Verfügung stehenden Datenvolumens des Mobilfunkvertrags ist es sinnvoll die Einrichtung in einem WLAN-Netzwerk durchzuführen.

E-Mail-App öffnen.

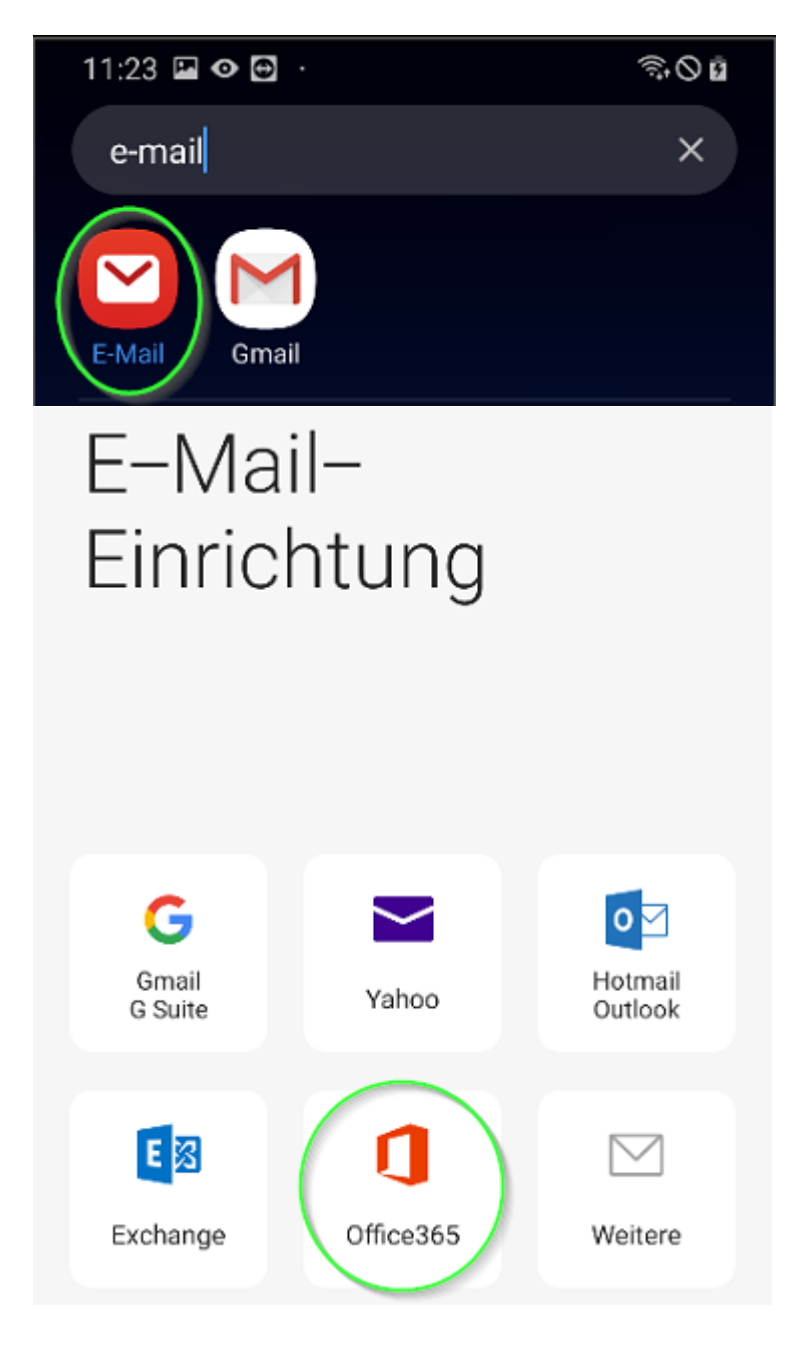

In der E-Mail-Einrichtung die Anbindungsart "Office365" wählen.

#### Bayerische Gesellschaft für psychische Gesundheit Android :: Samsung E-Mail-App **Office365 E-Mailkonto hinzufügen** Eigene E-Mailadresse eingeben (1) und "Weiter" Bei Ihrem Konto anmelden  $\langle$  $\ddot{\dot{}}$ drücken (2). https://login.microsoftonline.com Microsoft Anmelden vorname.nachname@bgfpg.de 1. Kein Konto? Erstellen Sie jetzt eins! Sie können nicht auf Ihr Konto zugreifen? Weiter 2 Zurück Eigenes Kennwort eingeben (1) und Bei Ihrem Konto anmelden  $\ddot{\cdot}$ ⟨ "Anmelden" drücken (2). https://login.microsoftonline.com Es handelt sich um das neue Initial-Passwort, das ihr per Brief erhalten habt.Microsoft ← vorname.nachname@bgfpg.de Kennwort eingeben ........... 1 Ihr Konto wird auf diesem Gerät gespeichert. Kennwort vergessen

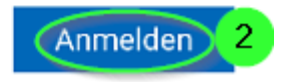

"Akzeptieren" wählen.

Je nach Endgerät muss eventuell nach unten gescrollt werden, damit der Button sichtbar wird.

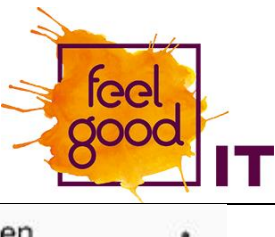

Bei Ihrem Konto anmelden https://login.microsoftonline.com

 $\ddot{\cdot}$ 

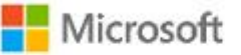

 $\overline{\left\langle \right\rangle }$ 

vorname.nachname@bqfpg.de

# Angeforderte Berechtigungen

**Samsung Email** samsung.com

Diese Anwendung wird nicht von Microsoft oder Ihrer Organisation veröffentlicht.

Diese App benötigt folgende Berechtigungen:

- V Auf Ihre Postfächer zugreifen
- $\vee$  Read and write access to your mail.
- $\vee$  Read and write access to your mail.
- $\vee$  Access to sending emails from your mailbox.
- $\vee$  Sie anmelden und Ihr Profil lesen
- ◯ Zugriff auf Daten beibehalten, für die Sie Zugriff erteilt haben

Durch Akzeptieren dieser Berechtigungen erlauben Sie dieser App, Ihre Daten gemäß den Vertragsbedingungen und den Datenschutzbestimmungen zu verwenden. Der Herausgeber hat keine Links zu seinen Bedingungen angegeben. Unter https://myapps.microsoft.com können Sie diese Berechtigungen ändern. Details anzeigen

Abbrechen

Akzeptieren

Eventuell wird die nebenstehende Meldung angezeigt, die mit "Anwenden" bestätigen.

Sicherheitseinstellungen anwenden?

Du musst die von der IT-Richtlinie geforderten Sicherheitseinstellungen anwenden, um dieses Konto zu nutzen.

Abbrechen

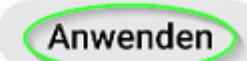

Zugriffe gestatten

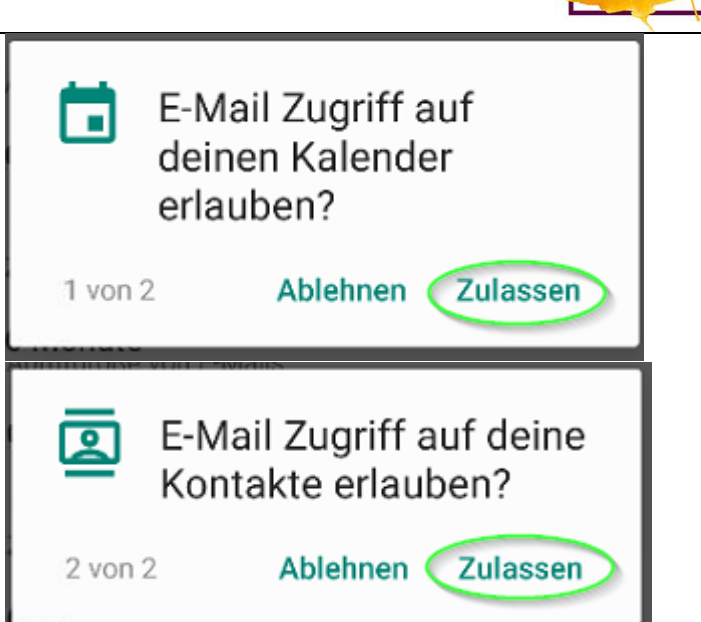

**cel SOOC** 

lT

Wähle die bevorzugten Einstellungen und drücke auf "OK".

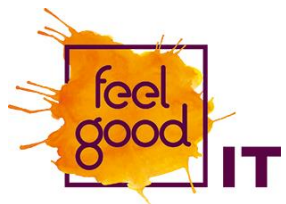

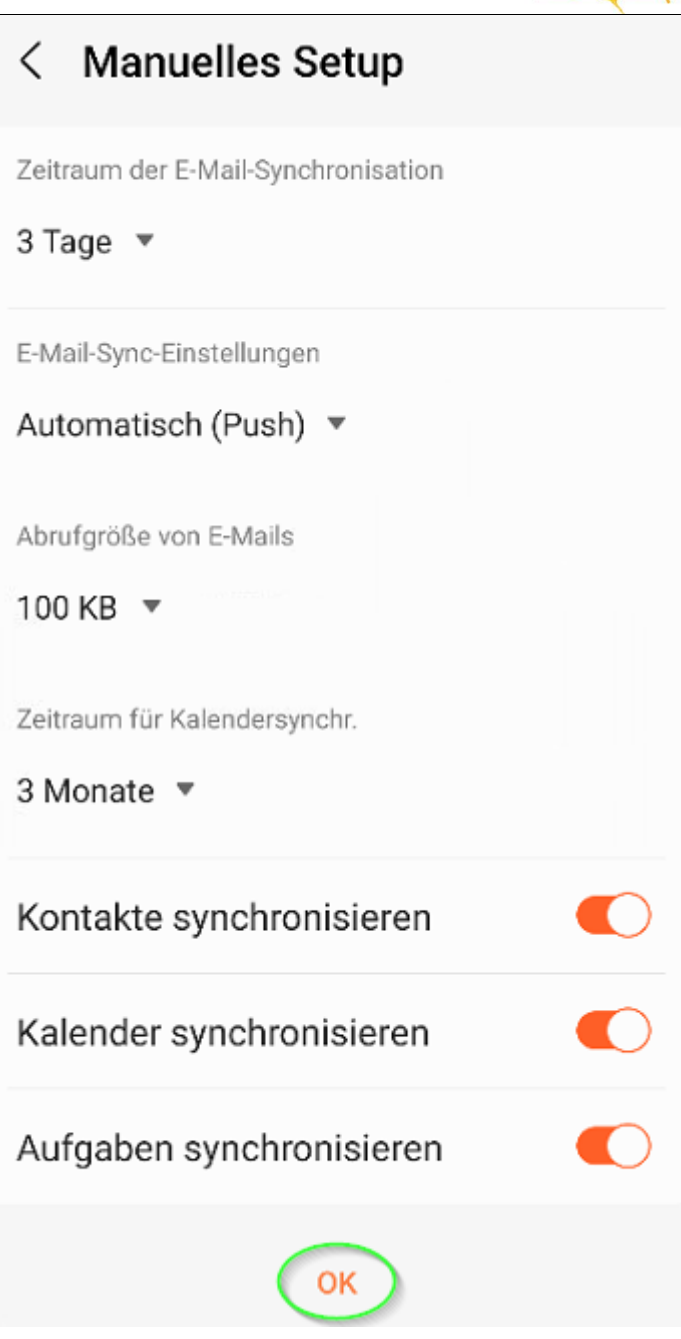

Hier kann der Kontoname angepasst werden.

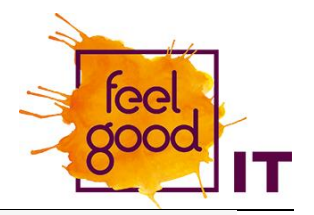

## **Bearbeiten von Namen**

Dein Konto wurde eingerichtet. Du kannst jetzt deinen Kontonamen und den Namen für ausgehende E-Mails ändern.

Kontoname (optional)

vorname.nachname@bgfpg.de

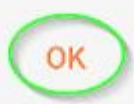

Geräteadministrator-App aktivieren.

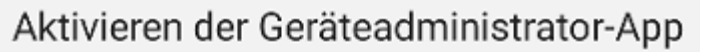

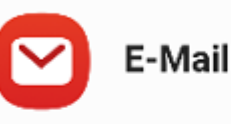

Zulassen, dass E-Mail remote Sicherheitsfunktionen auf deinem Telefon steuert? Dadurch kann E-Mail Folgendes durchführen:

Durch die Aktivierung dieser Administrator-App kann E-Mail die folgenden Aktionen ausführen:

#### Alle Daten löschen

Auf Werkseinstellungen zurücksetzen und damit Daten auf dem Telefon ohne Warnung löschen

- $\bullet$ Passwortregeln festlegen Zulässige Länge und Zeichen für Passwörter für die Displaysperre festlegen
- Versuche zum Entsperren des Displays überwachen

Anzahl der falsch eingegebenen Passwörter beim Entsperren des Bildschirms überwachen und Telefon sperren oder alle Daten auf dem Telefon löschen, wenn zu häufig ein falsches Passwort eingegeben wird.

#### **Bildschirm sperren**  $\bullet$

Festlegen, wie und wann der Bildschirm gesperrt wird

Deinstall.

**Daccwortablauf für Snarra** 

Abbrechen

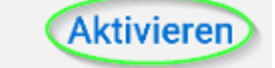

Herzlichen Glückwunsch!

Der Posteingang des E-Mailkontos wird nun angezeigt.

Posteingang  $\vdots$ Q  $=$ vorname.nachname@bqfpg.de Heute Letzte Aktualisierung 12:04 • Vorname Nachname 12:04 Test